# **Gradebook Set Up for a New School Year**

#### **1. Manage Sections to Groups.**

• Click "New" to create a section for the current school year. You will need to create a section group for each set of classes that you want to share assignments.Ex: English 16-17. If you use the section already listed then the assignments from the that group will prepopulated for your current class.

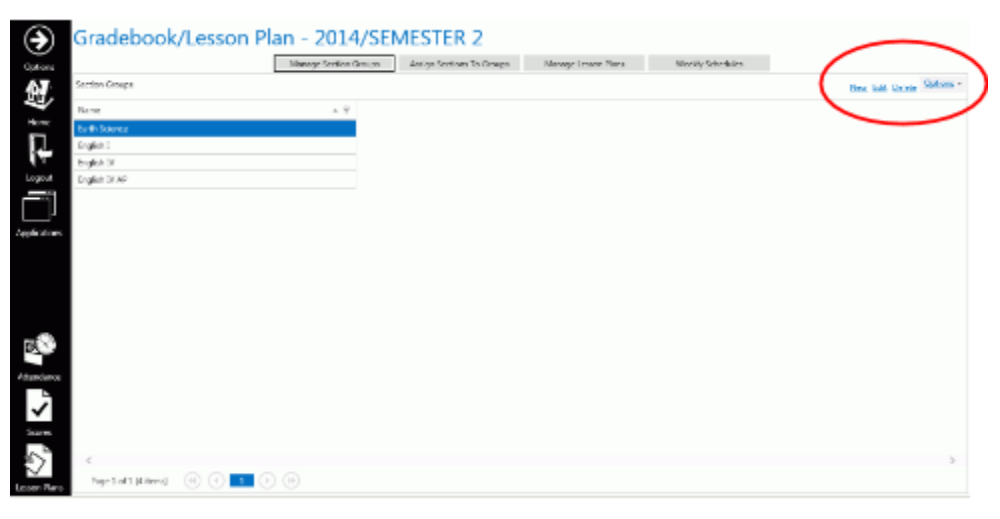

### 2. Set up each Section Group using the following plan -- this will need to be done for **each class. Be sure to click save for each class.**

- Assignment Types: DAILY, PLANNER, TEST -- all caps
	- $\bullet$  Weights: 35, 5, 60 --- Must equal 100
	- $\bullet$  Fore Color (Font) -- Black
	- Back Color (Background) --
		- DAILY Gray (#99999) 3rd one down in gray column
		- PLANNER Blue (#33666) 3rd one down in blue column
		- TEST Red (#FF0000) 3rd one down in red column

#### **3. Manage Section Groups**

• From the drop down menu beside each class, choose the newly created Section Group necessary for each class.

#### **4. Manage Lesson Plans**

● Click on the Lesson Plans tab

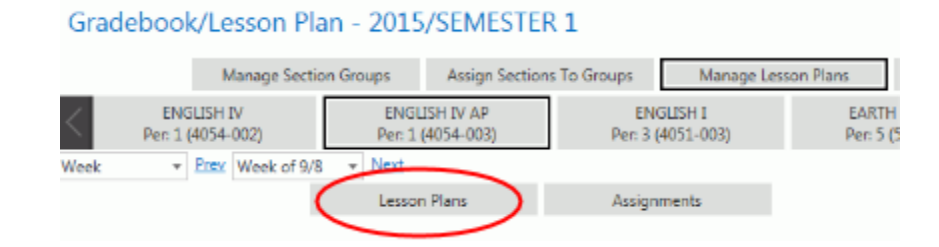

● Add Lesson Plans.

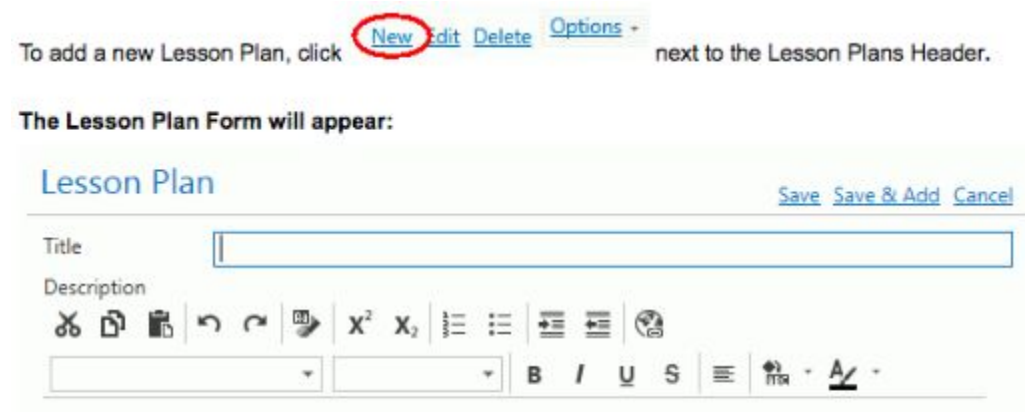

The Lesson Plan may be shared by all Sections included in the Section Group or just specific Sections.

If there is a Section in the Section Group you do NOT want to connect to the Lesson Plan, un-check the Include Check Box next to that Section.

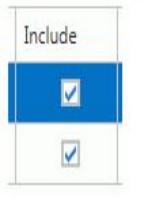

Enter a Begin and End Date for the Sections. Note: The Begin and End Dates for the Sections do NOT have to be the same.

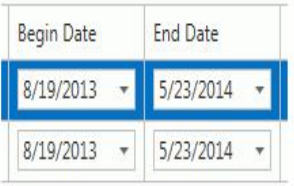

Apply Selected Section Dates to Other Sections Click if you would like to set the dates for the other Sections that have the same date range (in the same Sessions), as the selected Section.

 $\frac{\text{Save}}{\text{1}}$  to save the Lesson Plan. Click

Click  $\frac{\text{Save } 8t \text{ Add}}{t}$  to save this Lesson Plan and add another.

#### **5. Add Assignments**

Use the Section Slider to select the Section for which you want to add the Assignment. **ENGLISH IV** ENGLISH IV AP ENGLISH I **EARTH SCIENCE** EARTH SCIENCE Per: 1 (4054-002) Per: 1 (4054-003) Per: 3 (4051-003) Per: 5 (5061-001) Per: 6 (5061-002) Select the Lesson Plan for which you want to add the Assignment. The selected Lesson Plan will be highlighted in blue. Then, click the Assignments Tab. Lesson Plans Assignments New Idit Delete Options To add a new Assignment, click next to the All Section Assignments Header. The Assignment Form will appear: Assignment Save Save & Add Cancel Lesson Plan Select Lesson Plan ¥. You must select a Lesson Plan to add an Assignment

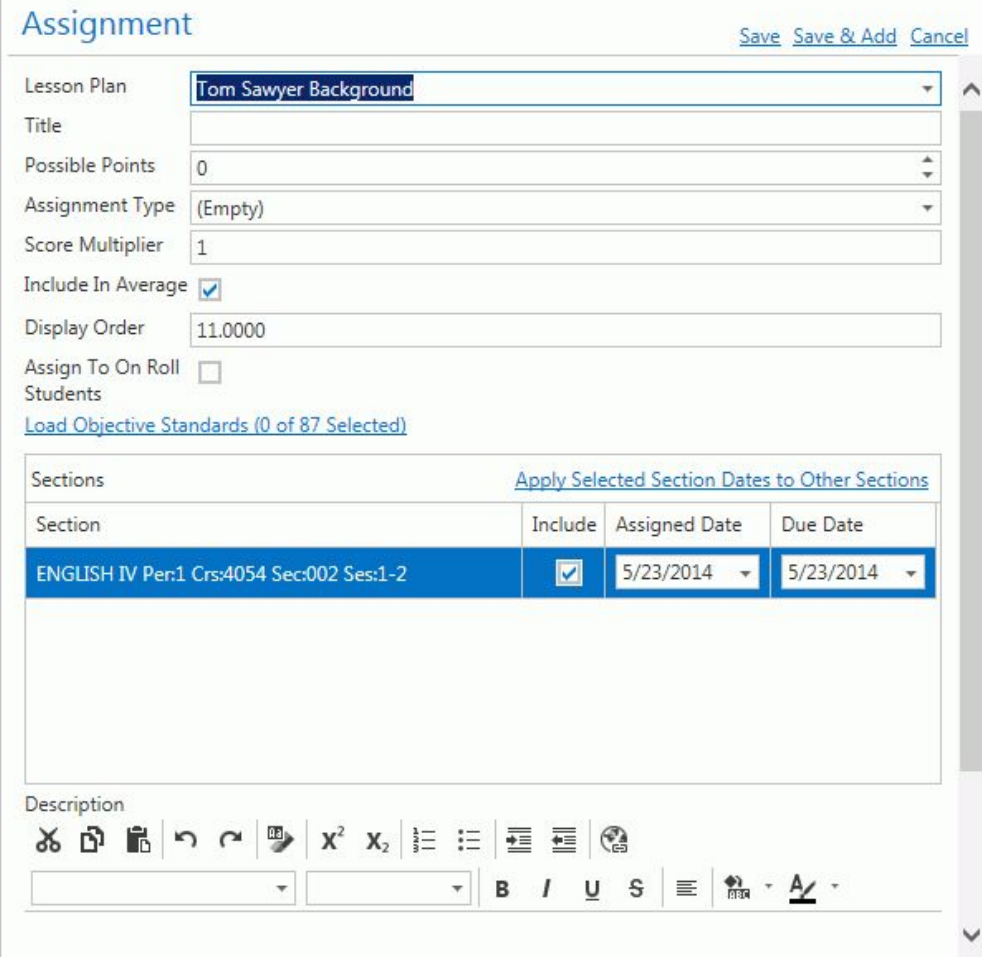

Be sure to click Save if you are done or Save & Add if you are entering more assignments.

#### **6. Manage Scores.**

To access Record Scores, click the Scores Quick Access Button on the Navigation Bar.

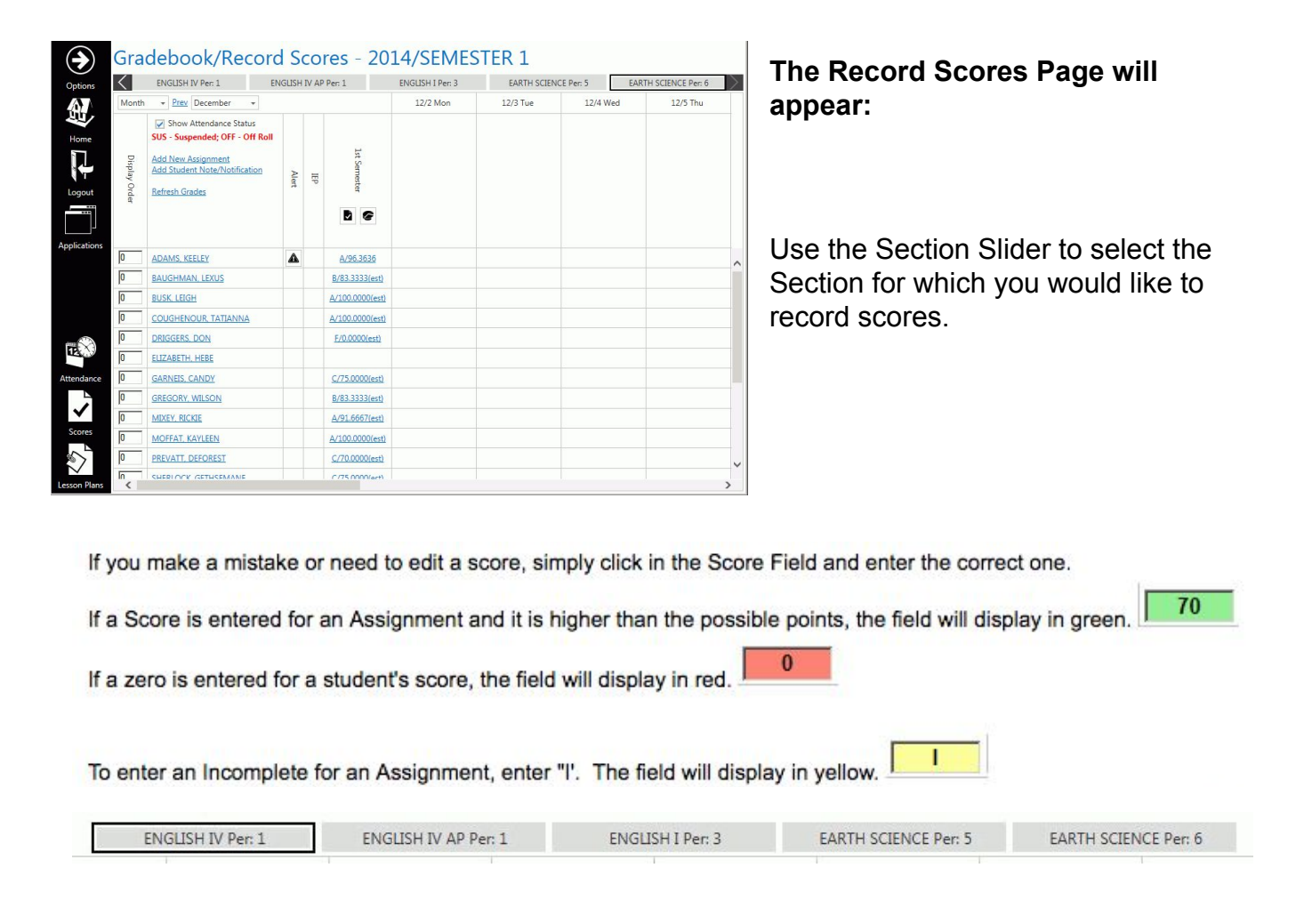

You can view the scores by Week, Month or Session.

To change the view, click the Drop Down List Box.

Week Prev Week of  $12/16$   $\star$ For this example, we will use Week.

The Application defaults the Display Order to display the students in alphabetical order. **Note:** The students who are off-roll display at the bottom of the **grid.**

> To change the Display Order, enter a numerical order for which you would like them to display. **Note: If any students**

#### **are left with a 0 in the Display Order, they will display before the students with a numerical value.**

To view, print or save a Student's Progress Report, click the Student Link.

**ADAMS, KEELEY** 

The IEP and Alert Columns will display an icon if a student has an IEP or Alert. To view the information, click the icon.

**Note: The Alerts and IEP Information are entered by your SI Administrator.**

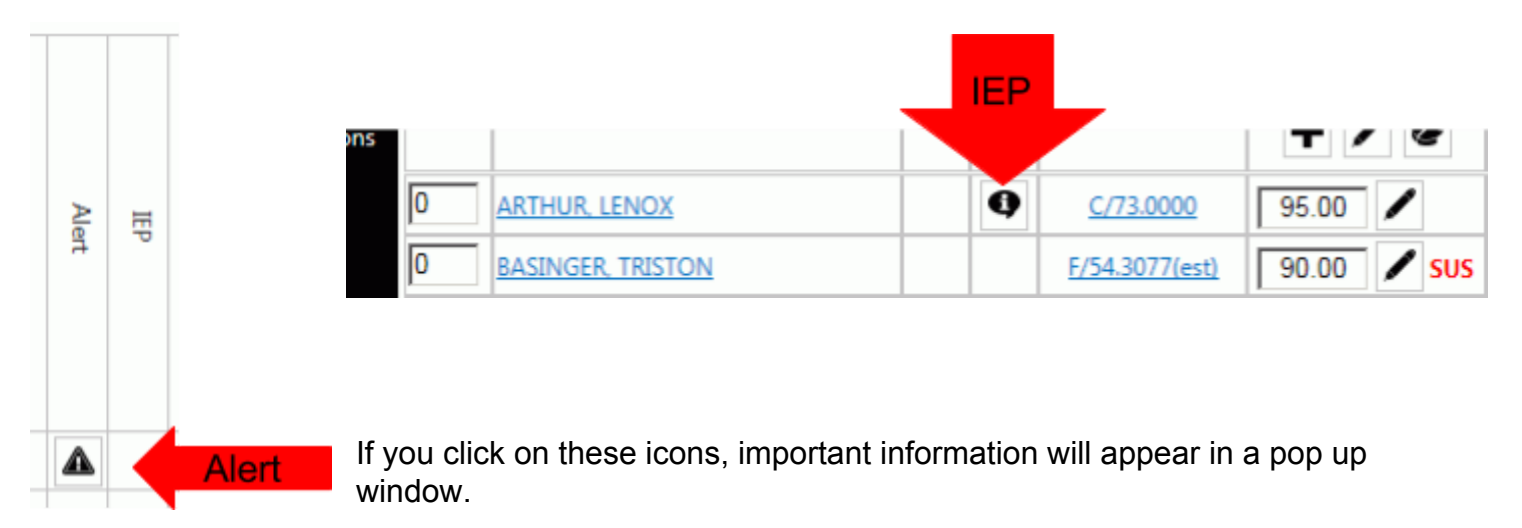

 $\times$ 

## **7. Grade Analysis**

# **Grade Analysis**

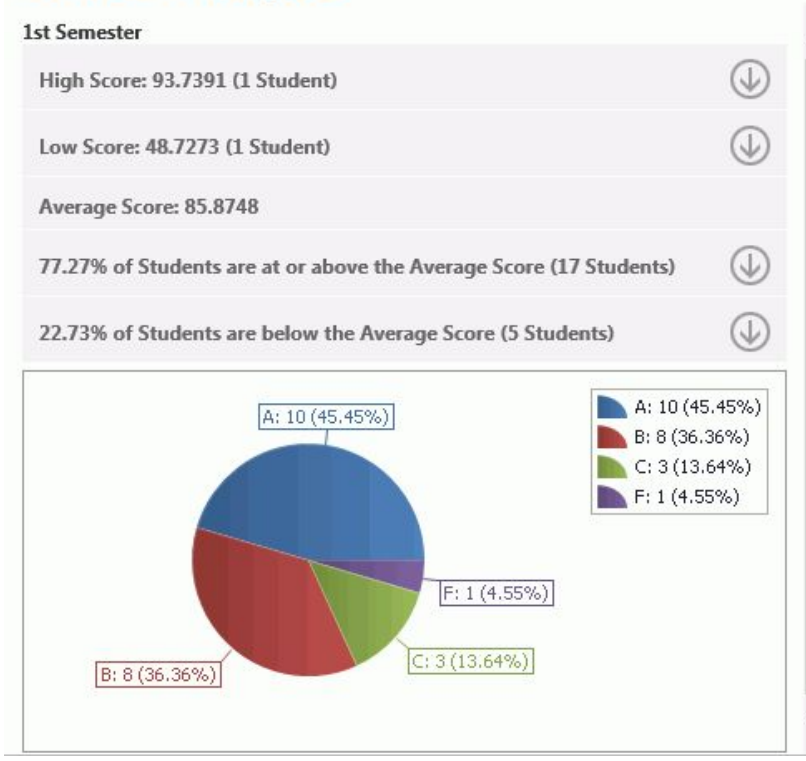

If you would like to view an analysis

G

of the class's grades, click the Icon.

The Grade Analysis Screen displays the students' performance statistics for the specific session grade.

The Show Attendance Status Check Box allows you to view the student's attendance, and view the student's suspension or off-roll status.

The Application defaults the Show Attendance Status Check Box to checked.

Show Attendance Status SUS - Suspended; OFF - Off Roll

The Attendance, Suspension and Off-Roll Status will display in red in the Date Columns.

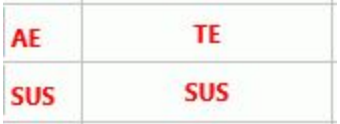

If you do not want to view the student's attendance status, uncheck the Check Box.

## **8. Student Note/Notification**

To access Student Notes, click the Options Menu, Student Notes.

#### **Note: A Student Note can also be added/saved/printed/sent from the Record Scores Page.**

The Add Student Note/Notifications Link allows you to e-mail a guardian or print a note for a

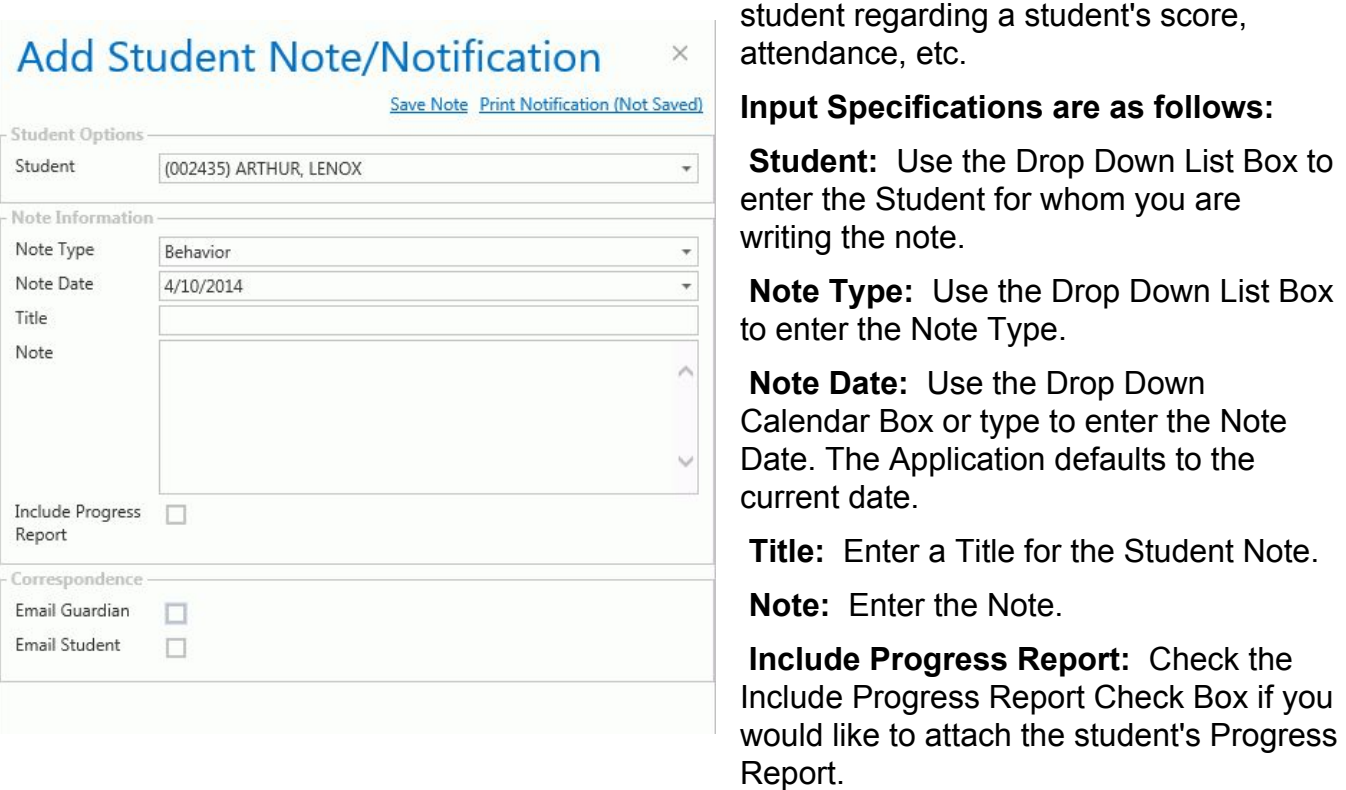

**Email Guardian:** Check the Check Box if you would like to send an e-mail to the Guardian.

**Email Student:** Check the Check Box if you would like to send an e-mail to the Student.

#### Note: These options are only available if an e-mail address has been entered (by your **SI Administrator) for the Guardian or Student.**

Then, enter your Credentials.

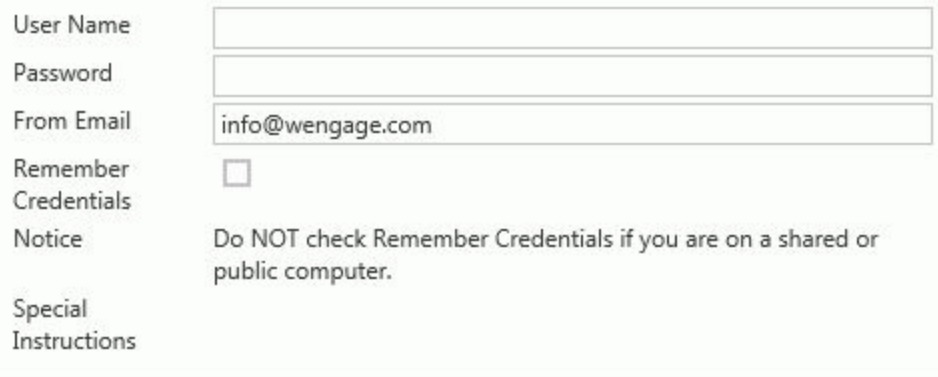

If you would like the Application to remember the Credentials you have entered so you do not have to enter them each time you want to e-mail or print a notification, check the Remember Credentials Check Box.

MAS, Inc. recommends that you DO NOT check the Remember Credentials Check Box if you are on a shared or public computer.

Note: If the Remember Credentials Check Box is checked, the Application will save the information for 20 days.

If another e-mail is not sent within 20 days using the Add Student Note/Notification, you will be required to input your Credentials again.

Click **Save Note** to save the Note/Notification.

Click **Print Notification (Not Saved)** to print the Note/Notification.

**If you have other questions, please use the [Help System](https://www.wengage.com/WebHelp/i-GB2.0/index.htm) or the [video tutorials](https://www.wengage.com/secured/i-gb2videos.html?id=D91375F304A642e1BC9C3CED9993F0C1).**